## 9 STEPS TO BIDDER REGISTRATION

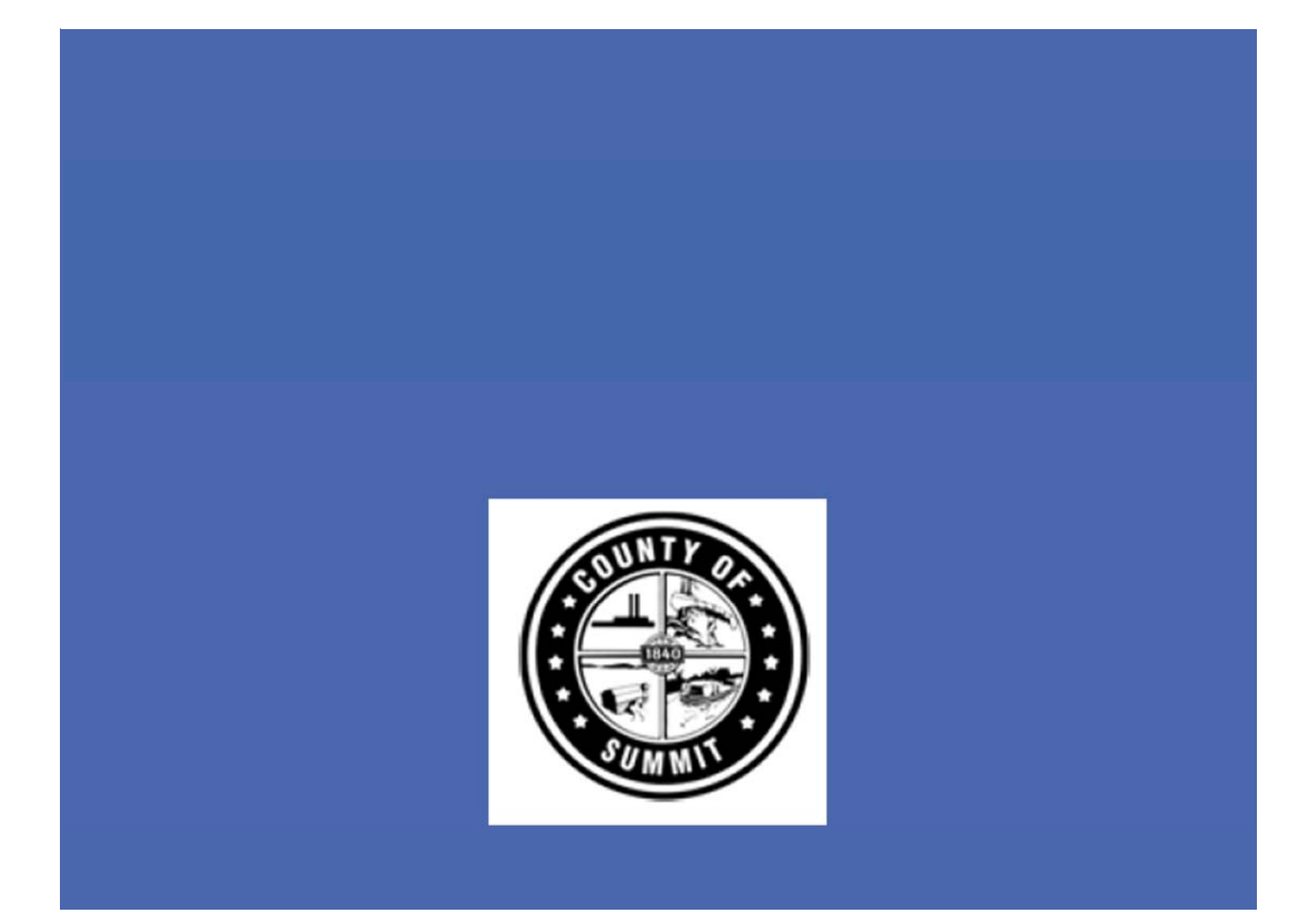

1. https://summitcountyoh.munisselfservice.com/vss/

## Click on Login to begin registration.

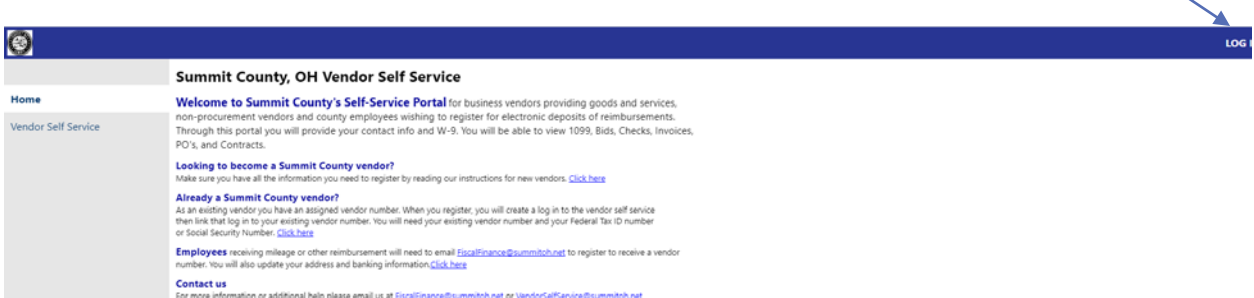

2. Click on Sign Up, then enter email, password, first name and last name. Click sign up again.

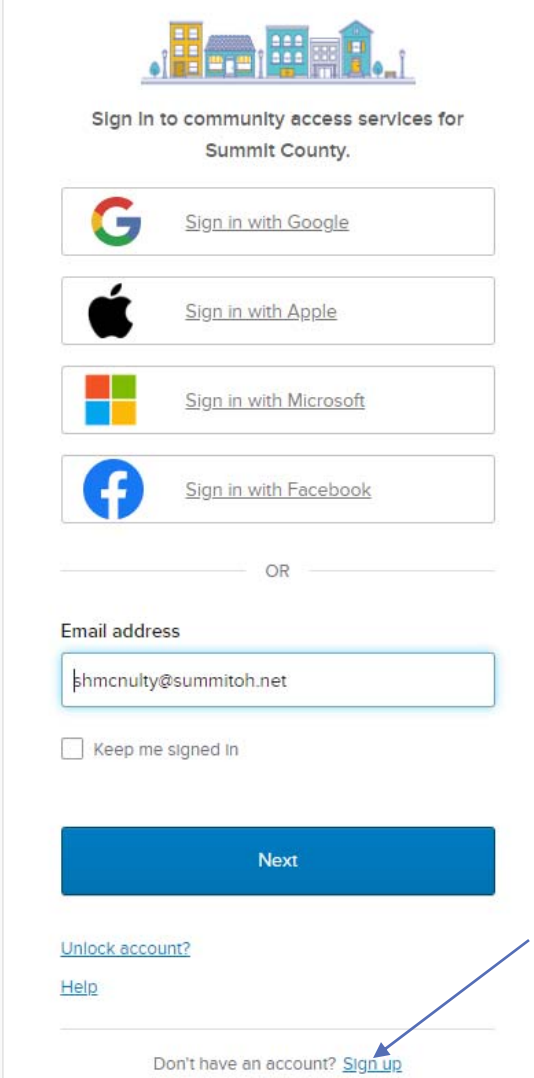

3. You'll receive welcome email from Community Access. Click on Activate Account.

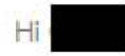

Welcome to your Community Access account!

Your organization uses Community Access and Tyler Technologies to manage access to applications which serve citizens.

Community Access provides access to all of your citizen applications and connects you to other public applications within Tyler Technology's ecosystem.

Learn more about Community Access.

To verify your email address and activate your account, please click the following link:

Activate account

This link expires in 7 days.

4. Go back to VSS https://summitcountyoh.munisselfservice.com/vss/ and Log in. Enter your email, click next, enter your password then Verify.

5. Welcome to Vendor Self Service page opens. Click on Create New Vendor

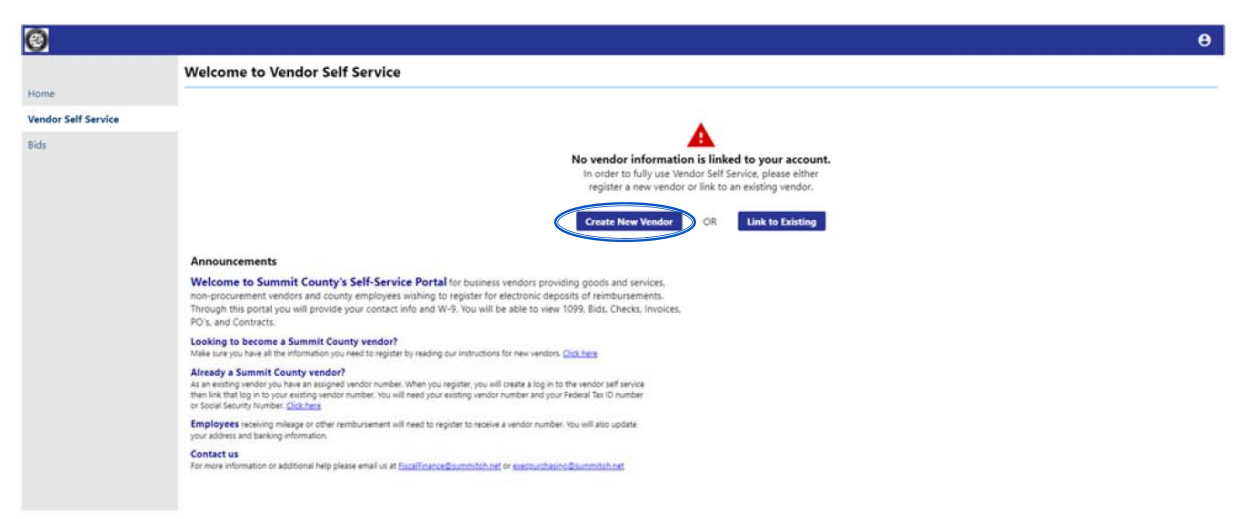

6. Fill in your User Contact Information for your profile and click Continue.

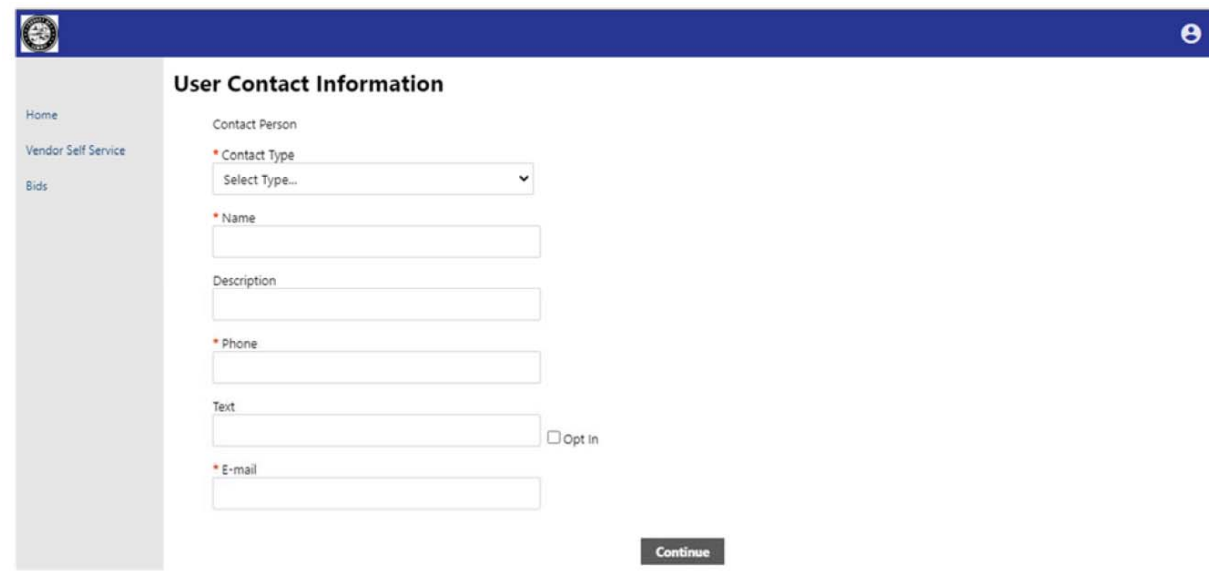

7. Click on Vendor Self Service (left side menu) and the Vendor Information. Complete Company Information, Vendor Type, Vendor Address, Minority Business Enterprise and click Update.

8. Click on Commodities from the left menu and add as many that apply and click Add. The commodities will help the system invite you to the correct bidding opportunities.

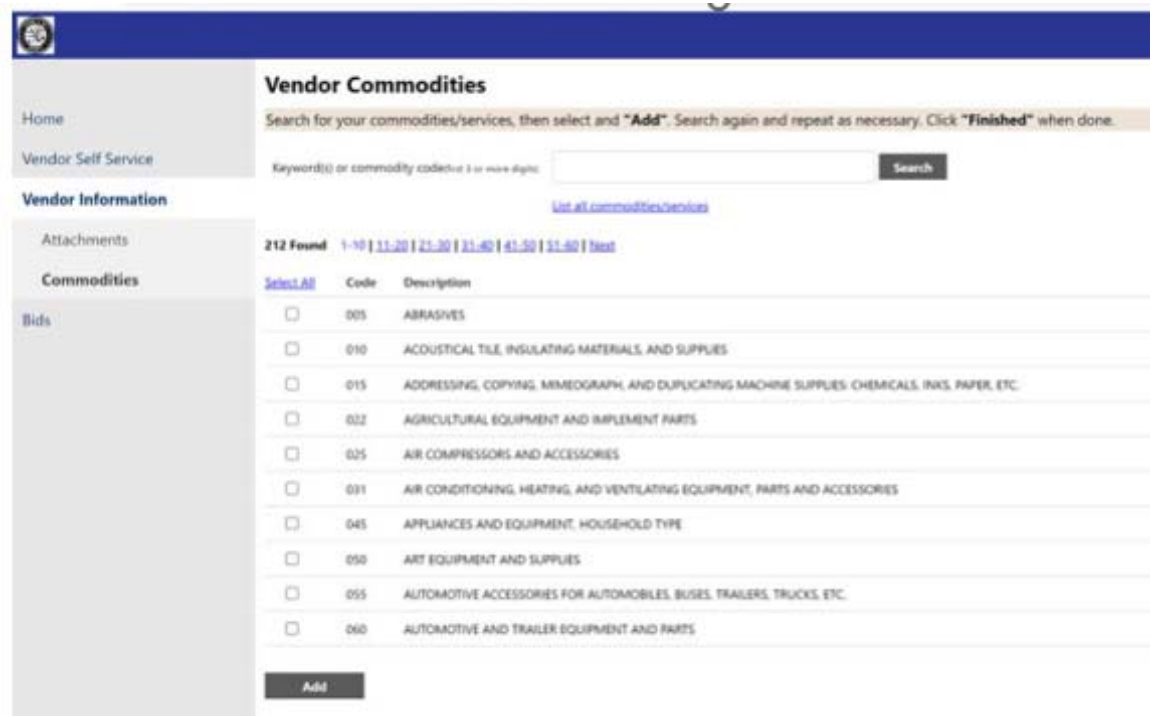

9. Click on Finish

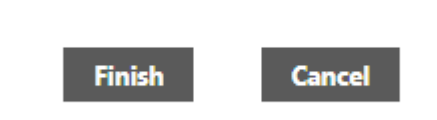

If you need additional assistance, please download detailed instructions "VSS for New Vendors" or "VSS for existing Vendors" from the Resources Menu or

https://co.summitoh.net/departments/Purchasing.html#nav-custom1

**COUNTY OF SUMMIT FINANCE AND BUDGET-DIVISION OF PURCHASING** VENDORSELFSERVICE@SUMMITOH.NET (330) 643-8570

**FISCAL OFFICE ACCOUNTING** FISCALFINANCE@SUMMITOH.NET

**DISADVANTAGED BUSINESS ENTERPRISE** (330) 643-2581 DBE@SUMMITOH.NET